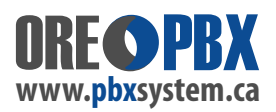

## **WIFI SET-UP - GRP26xx Wireless IP Phones**

## **In order to use your new WiFi IP Phones first set-up the phone on your WiFi network...**

STEP 1: Press the round dial pad button once --->

STEP 2: Use the round dial pad arrow keys and navigate to highlight the **System (7)** icon in the menu. To enter that sub-menu, press the round dial pad button again.

STEP 3: Go to **WiFi Settings**. Ensure "Enabled" is selected.

STEP 4: Go down to the **SCAN** option and press "Select" button to scan for your wireless / WiFi network.

## **R**

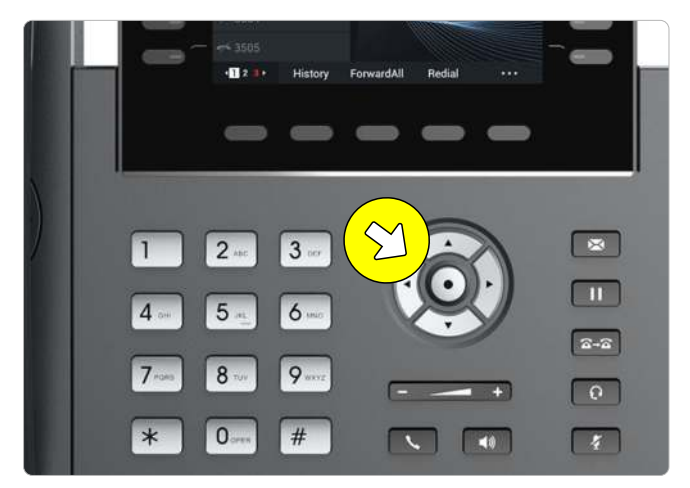

STEP 5: Move down to your required WiFi SSID / Network Name and press "Connect". Enter in your WiFi Password and hit "**Connect**".

**IMPORTANT NOTE:** The buttons directly "underneath the screen" allow you to change the character formatting. You can change the character set if needed for your WiFi password requirements. LOOK FOR the button " 1Bc" and press it multiple times to change between Numbers / Upper and Lower Case alpha characters.

Once saved and connected to your WiFi network - some models of phones may find your phone system automatically.

Sometimes it may take up to 30 seconds to register to the user's extension account. When registered the "Account Name and Extension Number" will appear as **GREEN** in the top left of the screen.

**If your phone does not automatically connect and register on it's user's account, remains red - contact PBXSystem.ca** to do a remote session so we can manually correct the SIP Server / PBX Phone System IP address in the phone itself.

BLUETOOTH NOTE: If using WiFi phones, and not using BlueTooth - it is recommended to DISABLE BlueTooth on the phone. BlueTooth and WiFi interference can be an issue on some networks. Also disable BlueTooth on any Pc's or other devices nearby - or move them a safe distance away from the IP phone to ensure signal interference does not occur.